# Dateien und Ordner mit OneDrive freigeben

Bitte beachten Sie zur Anmeldung bei Office365 die Anleitung UT Cloud - Schwerpunkt Teams

# Inhalt

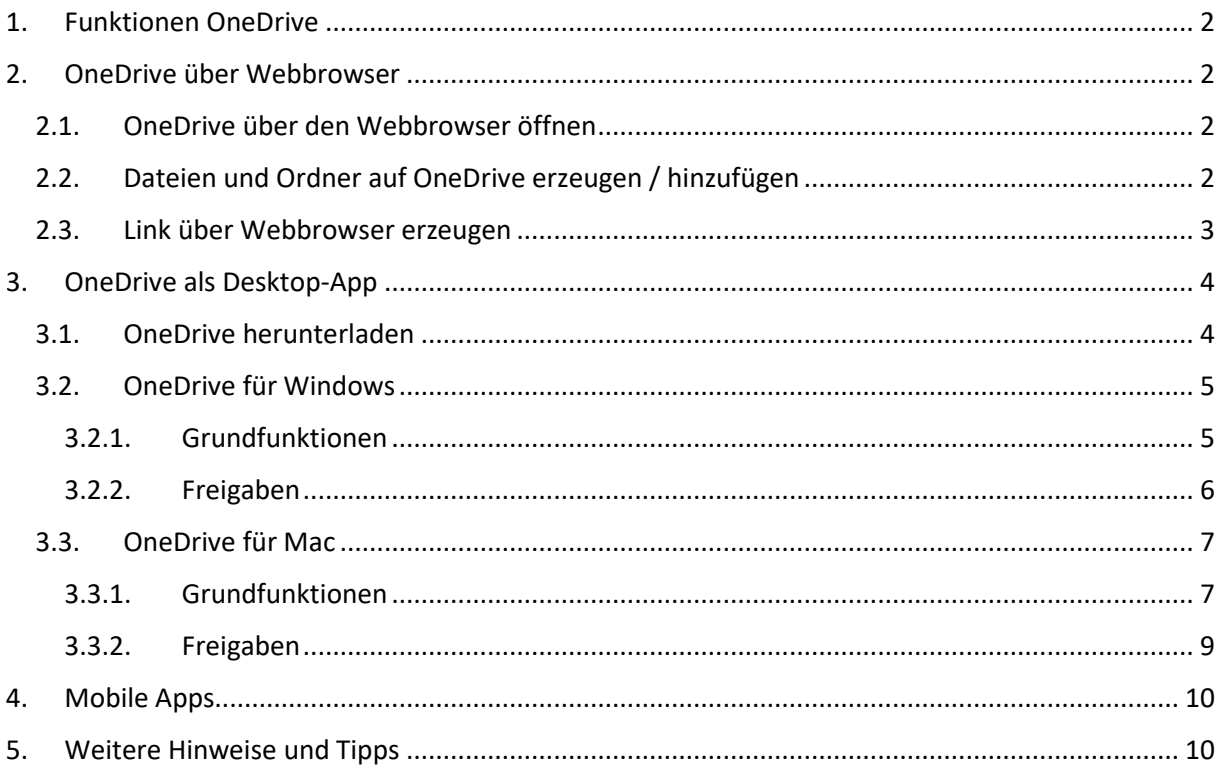

# <span id="page-1-0"></span>**1. Funktionen OneDrive**

OneDrive ist Ihr persönliches "Laufwerk" bei MSO365. Jedem Teilnehmer steht 1 TB an Speicherplatz zu. Ihre Daten sind damit in der Cloud und können über Webbrowser, Desktop-Apps und Apps für Android und iOS angesehen und bearbeitet werden.

# <span id="page-1-1"></span>**2. OneDrive über Webbrowser**

# <span id="page-1-2"></span>**2.1. OneDrive über den Webbrowser öffnen**

- **→** Öffnen Sie den Link [portal.office.com](https://portal.office.com/)
- → Melden Sie sich mit Ihren Zugangsaden [\(ZDV-Kürzel@cloud.uni-tuebingen.de\)](mailto:ZDV-Kürzel@cloud.uni-tuebingen.de) an
- ➔ Klicken Sie auf das Icon OneDrive

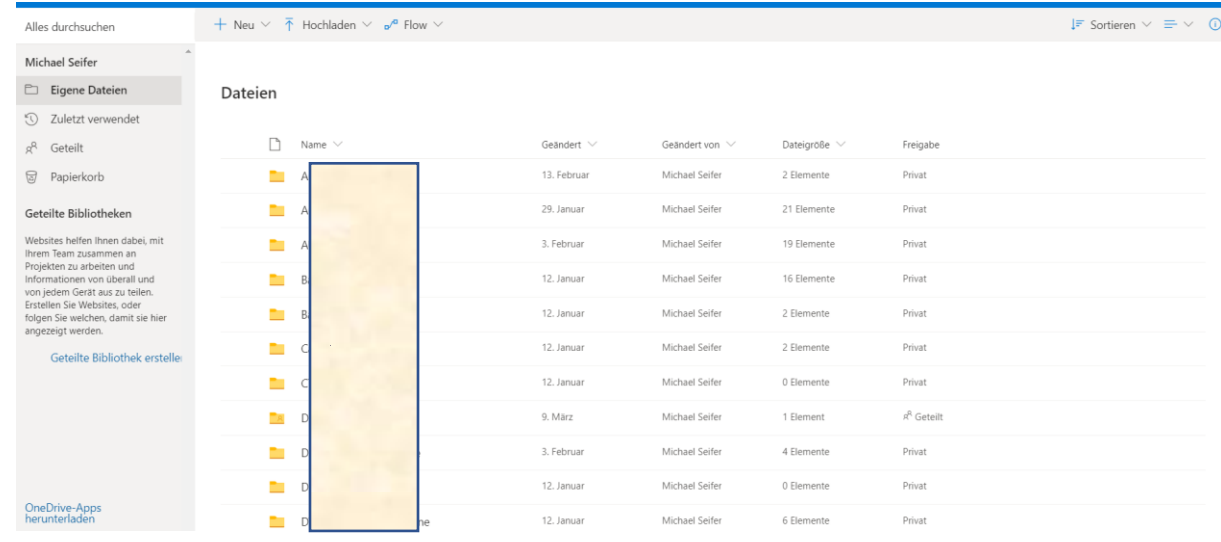

➔ Hier sehen Sie alle Dateien und Ordner, die auf Ihrer Cloud sind.

# <span id="page-1-3"></span>**2.2. Dateien und Ordner auf OneDrive erzeugen / hinzufügen**

→ Oben links auf der Seite finden Sie die Schaltflächen "Neu" und "Hochladen"

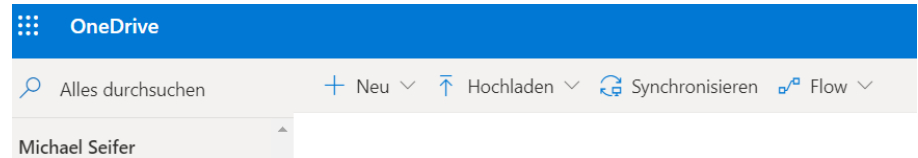

→ Mit Klick auf diese können Sie beispielsweise neue Ordner erstellen, Dateien oder gar komplette Ordner hochladen

#### <span id="page-2-0"></span>**2.3. Link über Webbrowser erzeugen**

- ➔ Sobald Sie mit dem Mauszeiger über den Order fahren, den Sie freigeben möchten, erscheint
	- $\overrightarrow{A}$ Klicken Sie darauf
- **→** Folgende Ansicht öffnet sich

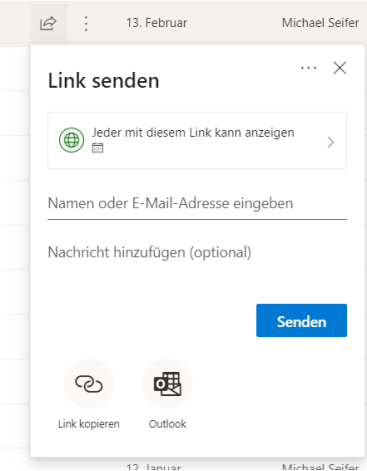

- → Automatisch wird dem Link eine Gültigkeit von einem halben Jahr zugewiesen und die Bearbeitung für den Empfänger des Links deaktiviert.
	- o Sollten Sie dies ändern wollen, klicken Sie bitte einfach auf

Jeder mit diesem Link kann anzeigen  $\overline{\phantom{a}}$ 

- o In dem weiteren Menü können Sie auch ein Passwort festlegen
- o Danach bitte mit "Übernehmen" auf die Hauptseite zurück
- → Um einen Link zu erzeugen klicken Sie bitte auf
	- ල Link kopieren
- **→** Sie erhalten folgende Meldung:

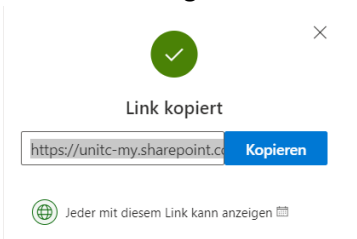

- → Über "Kopieren" wird der Link in die Zwischenablage eingefügt
- ➔ Diesen Link können Sie auf die entsprechenden Bereiche verteilen

# <span id="page-3-0"></span>**3. OneDrive als Desktop-App**

# <span id="page-3-1"></span>**3.1. OneDrive herunterladen**

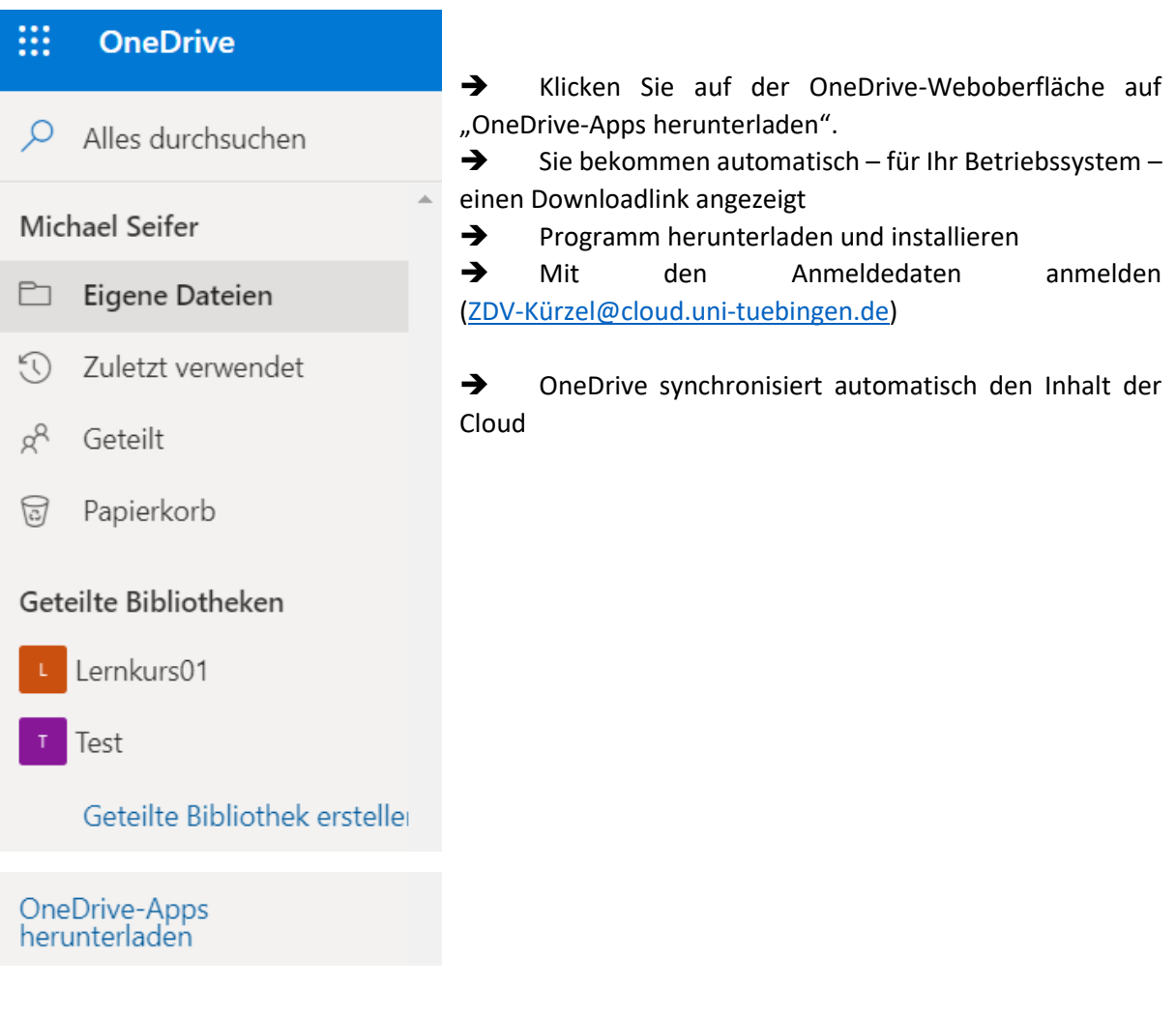

# <span id="page-4-0"></span>**3.2. OneDrive für Windows**

### <span id="page-4-1"></span>3.2.1.Grundfunktionen

Nach der Installation finden Sie ein OneDrive-Icon in der Taskleiste

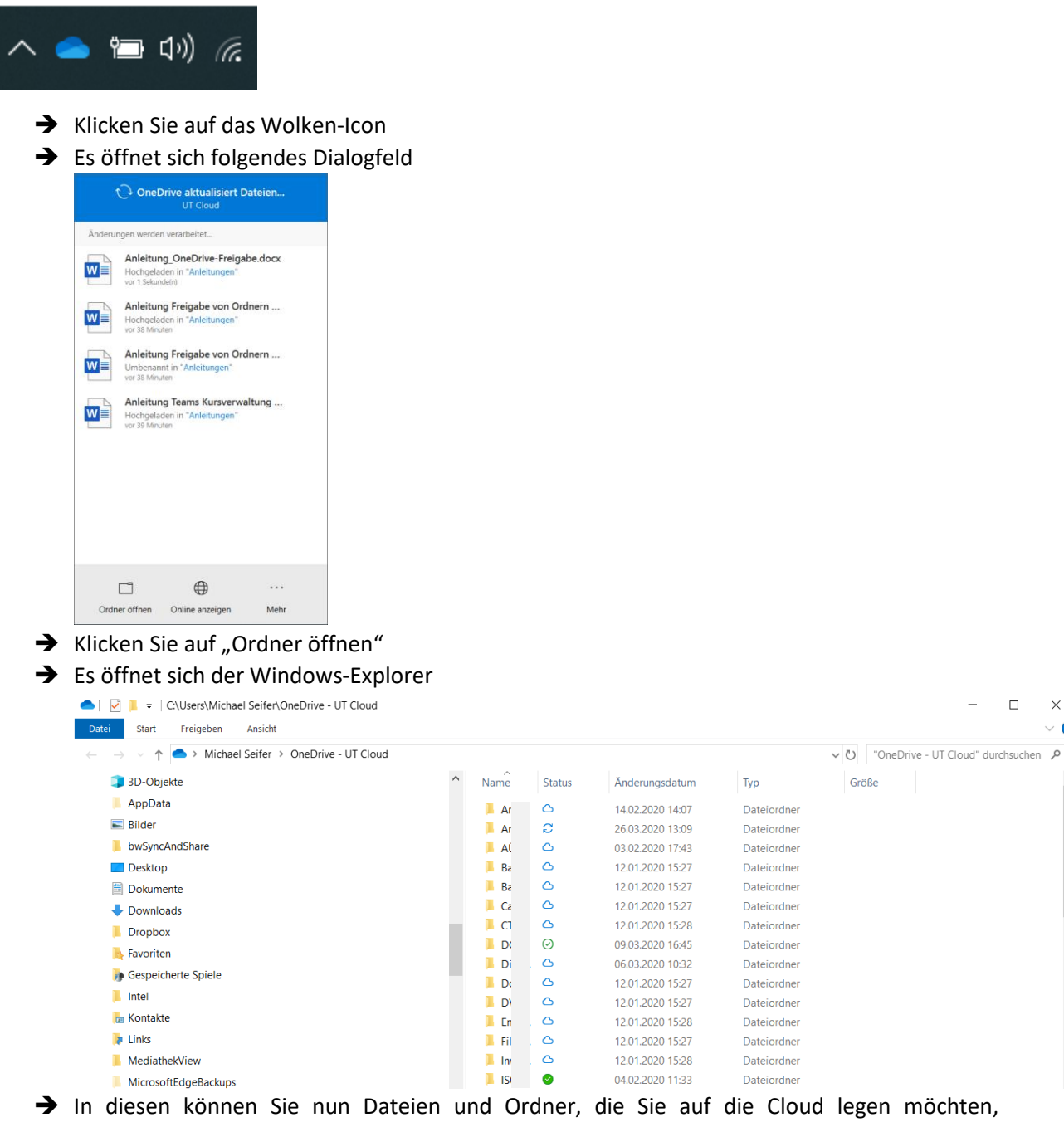

hineinverschieben

 $\Box$   $\quad$   $\times$ 

 $\vee$   $\Omega$ 

- ➔ Der Upload startet automatisch im Hintergrund. Den Status Ihrer Daten sehen Sie an folgenden Icons
	- o Der Upload läuft aktuell ODER es ist eine Datei des Ordners geöffnet
	- o Die Datei / der Ordner ist sowohl auf Ihrem Rechner als auch online gespeichert (Immer auf diesem Gerät behalten)
	- o Die Datei ist nur online gespeichert (Diese Funktion kann genutzt werden um Dateien, die selten benötigt werden, vom Rechner zu entfernen und Speicherplatz zu sparen. Sollte die Datei / der Ordner benötigt werden, wird sie einfach durch das Öffnen der Datei wieder heruntergeladen.) (Befehl: Speicherplatz freigeben)
- → Der Status der Dateien / Ordner kann individuell per Rechtsklick auf die Datei / den Ordner geändert werden

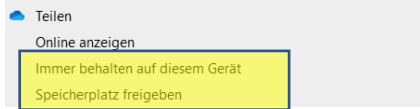

### <span id="page-5-0"></span>3.2.2.Freigaben

➔ Rechtsklick auf den Ordner / die Datei, die Sie freigeben möchten

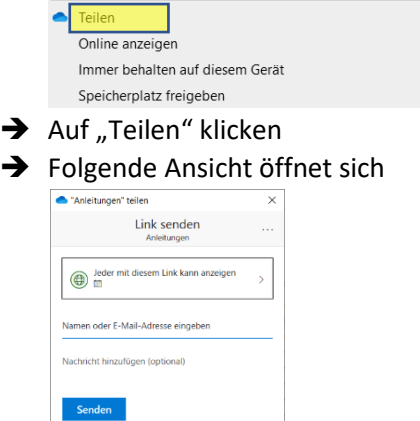

**d琪** 

 $\varpi$ 

- → Automatisch wird dem Link eine Gültigkeit von einem halben Jahr zugewiesen und die Bearbeitung für den Empfänger des Links deaktiviert.
	- o Sollten Sie dies ändern wollen, klicken Sie bitte einfach auf
		- Jeder mit diesem Link kann anzeigen
	- o In dem weiteren Menü können Sie auch ein Passwort festlegen
	- o Danach bitte mit "Übernehmen" auf die Hauptseite zurück
- ➔ Um einen Link zu erzeugen, klicken Sie bitte auf

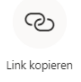

➔ Sie erhalten folgende Meldung:

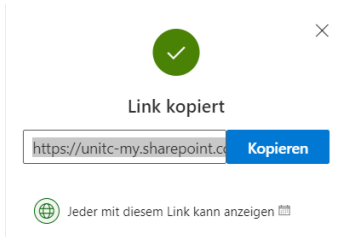

- → Über "Kopieren" wird der Link in die Zwischenablage eingefügt
- ➔ Diesen Link können Sie auf die entsprechenden Bereiche verteilen
- → Neben dem geteilten Ordner / der freigegebenen Datei erscheint nun dieses Icon

# <span id="page-6-0"></span>**3.3. OneDrive für Mac**

### <span id="page-6-1"></span>3.3.1.Grundfunktionen

Nach der Installation finden Sie ein OneDrive-Icon in der Taskleiste

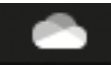

- **→** Klicken Sie auf das Wolken-Icon
- → Es öffnet sich folgendes Dialogfeld
- $\rightarrow$  Klicken Sie auf "Ordner öffnen"

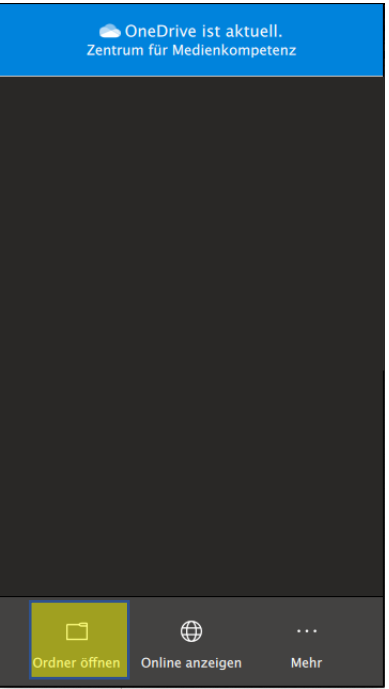

➔ Es öffnet sich der Finder

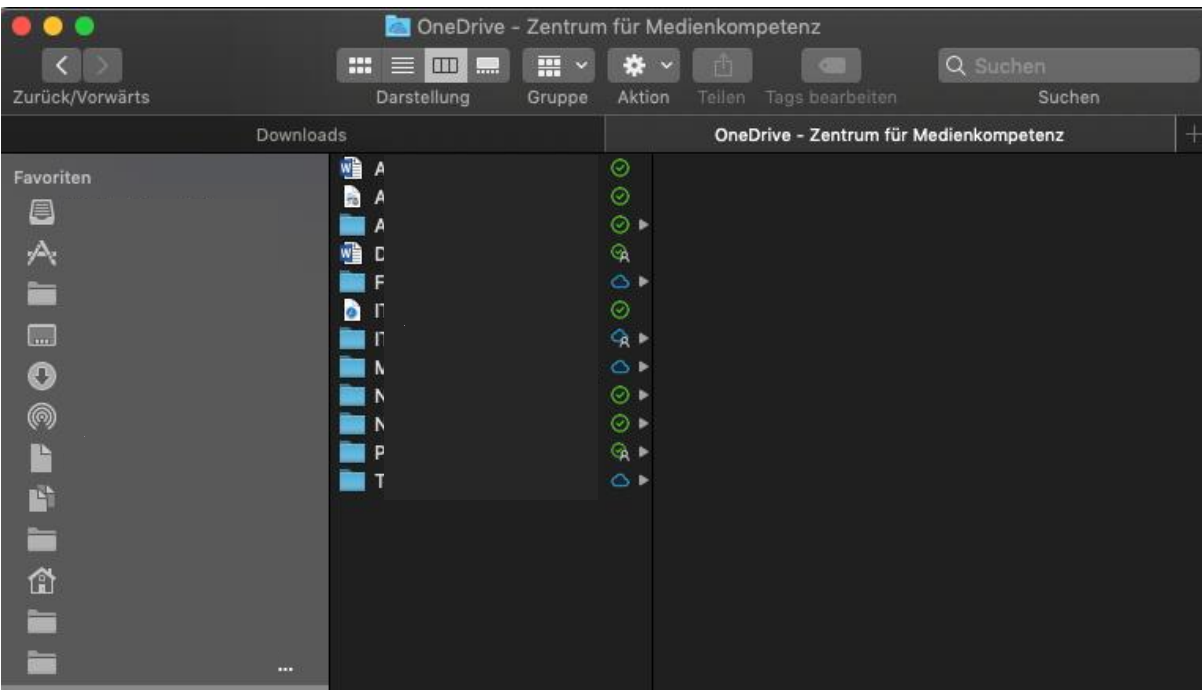

- → In diesen können Sie nun Dateien und Ordner, die Sie auf die Cloud legen möchten, hineinverschieben
- → Der Upload startet automatisch im Hintergrund. Den Status Ihrer Daten sehen Sie an folgenden Icons
	- o Der Upload läuft aktuell ODER es ist eine Datei des Ordners geöffnet
	- o Die Datei / der Ordner ist sowohl auf Ihrem Rechner als auch online gespeichert (Immer auf diesem Gerät behalten)
	- o Die Datei ist nur online gespeichert (Diese Funktion kann genutzt werden um Dateien, die selten benötigt werden, vom Rechner zu entfernen und Speicherplatz zu sparen. Sollte die Datei / der Ordner benötigt werden, wird sie einfach durch das Öffnen der Datei wieder heruntergeladen.) (Befehl: Speicherplatz freigeben)
- ➔ Der Status der Dateien / Ordner kann individuell per Rechstklick auf die Datei / den Ordner geändert werden

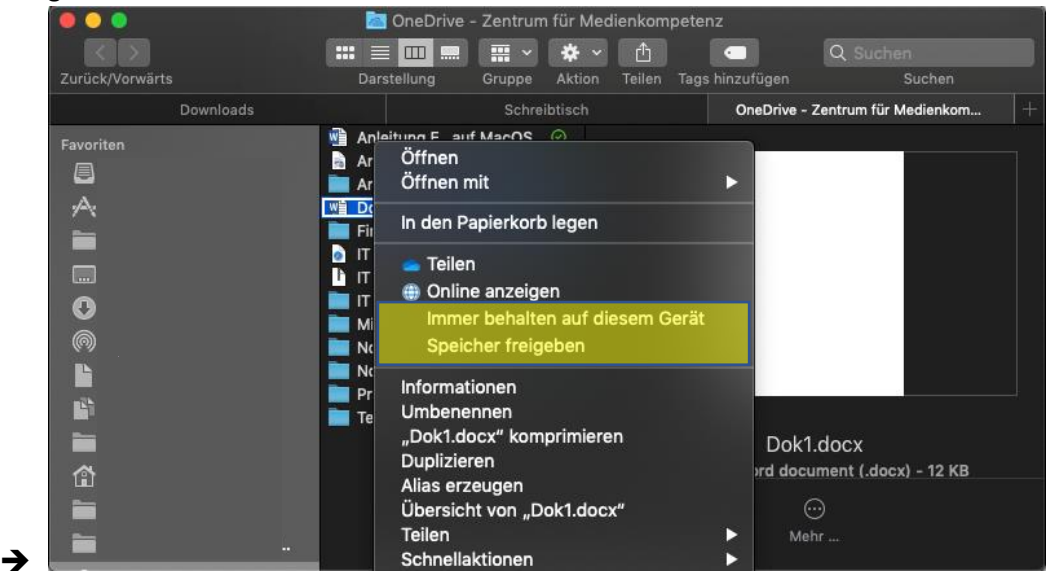

#### <span id="page-8-0"></span>3.3.2.Freigaben

➔ Rechtsklick auf den Ordner / die Datei, die Sie freigeben möchten

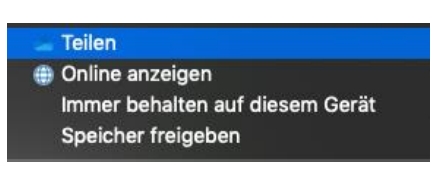

- $\rightarrow$  Auf "Teilen" klicken
- **→** Folgende Ansicht öffnet sich

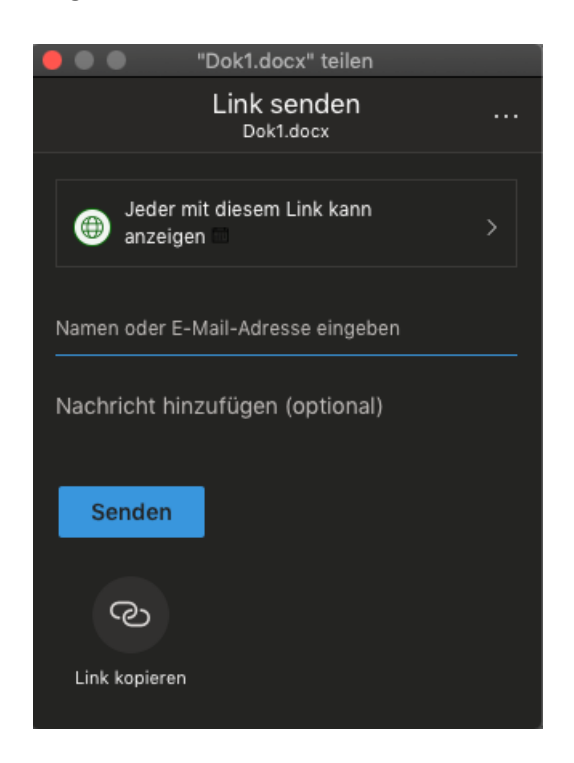

- → Automatisch wird dem Link eine Gültigkeit von einem halben Jahr zugewiesen und die Bearbeitung für den Empfänger des Links deaktiviert.
	- o Sollten Sie dies ändern wollen, klicken Sie bitte einfach auf Jeder mit diesem Link kann

 $\bullet$  anzeigen

- o In dem weiteren Menü können Sie auch ein Passwort festlegen
- o Danach bitte mit "Übernehmen" auf die Hauptseite zurück
- → Um einen Link zu erzeugen, klicken Sie bitte auf

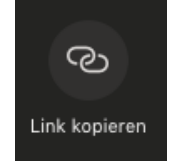

# **→** Sie erhalten folgende Meldung:<br>
"Dok1.docx" teilen

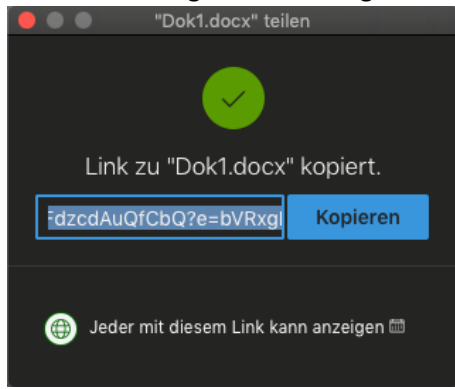

- → Über "Kopieren" wird der Link in die Zwischenablage eingefügt
- ➔ Diesen Link können Sie auf die entsprechenden Bereiche verteilen
- → Neben dem geteilten Ordner / der freigegebenen Datei erscheint nun dieses Icon

# <span id="page-9-0"></span>**4. Mobile Apps**

Die OneDrive-Anwendung ist für Smartphones und Tablets über den Apple AppStore bzw. den Google Playstore verfügbar.

# <span id="page-9-1"></span>**5. Weitere Hinweise und Tipps**

[Videoschulung für OneDrive](https://support.office.com/de-de/article/videoschulung-f%C3%BCr-onedrive-1f608184-b7e6-43ca-8753-2ff679203132) [Schnellstart](https://support.office.com/de-de/article/hochladen-und-speichern-von-dateien-und-ordnern-auf-onedrive-for-business-a1397e56-61ec-4ed2-9dac-727bf8ac3357) [Erste Schritte mit OneDrive \(geschäftlich\)](https://support.office.com/de-de/article/was-ist-onedrive-arbeit-oder-schule-uni-10f5c3fd-b0f6-40e2-9059-04735ffe01b7?wt.mc_id=otc_onedrive) [Verwalten von Dateien](https://support.office.com/de-de/article/video-hochladen-von-dateien-und-ordnern-in-onedrive-arbeit-oder-schule-5bd927ad-d186-495c-93e8-7ca116fe7b83?wt.mc_id=otc_onedrive) [Teilen und synchronisieren](https://support.office.com/de-de/article/freigeben-von-dateien-und-ordnern-mit-microsoft-365-business-72f26d6c-bf9e-432c-8b96-e3c2437f5b65?wt.mc_id=otc_onedrive)

्रि ।